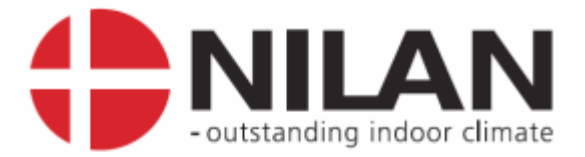

# **Preparations** for LON or ModBus communication CTS6000

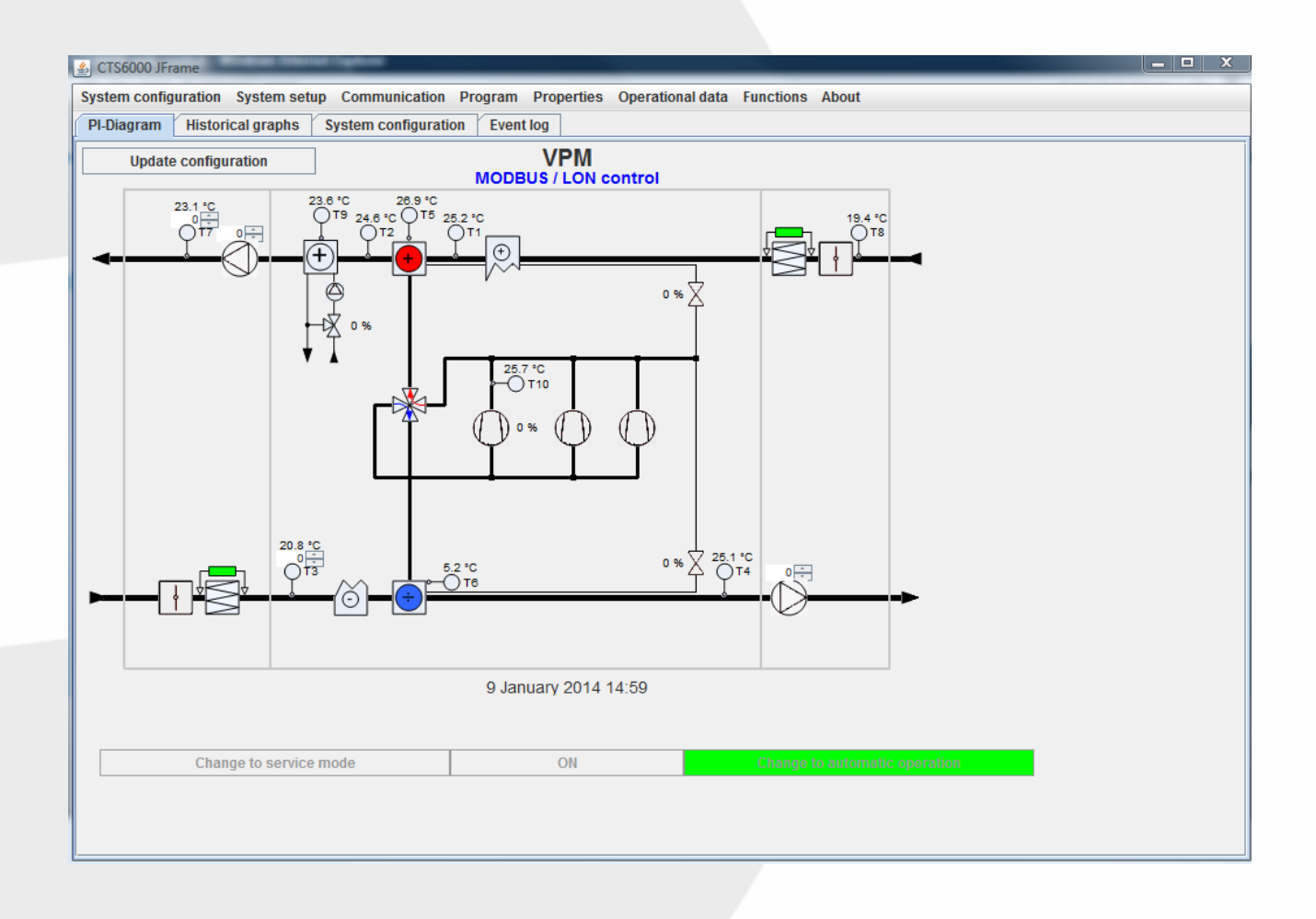

Version 1.03, 16-12-2015

MARKEDSFØRENDE ERHVERVS- OG BOLIGVENTILATION MED VARMEGENVINDING

Nilan A/S

Nilanvej 2 - DK-8722 Hedensted Tel. +45 76 75 25 00 - Fax +45 76 75 25 25 CVR. NR. 11 77 33 97 www.nilan.dk

# <span id="page-1-0"></span>Contents

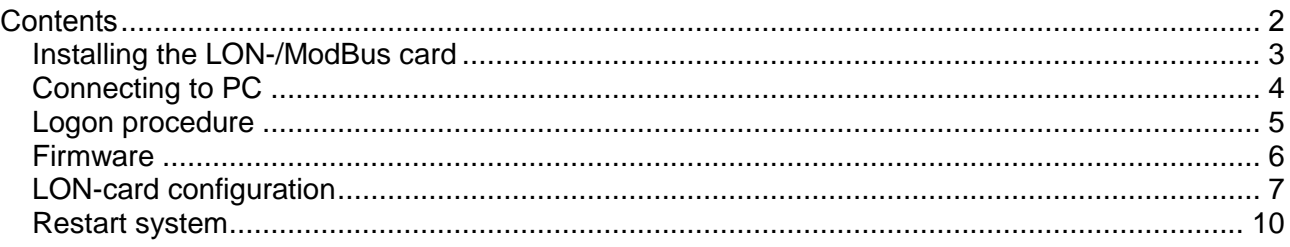

#### <span id="page-2-0"></span>**Installing the LON-/ModBus card**

First of all **Power off** the CTS6000 Controller and mount the NilLON card as shown in the picture.

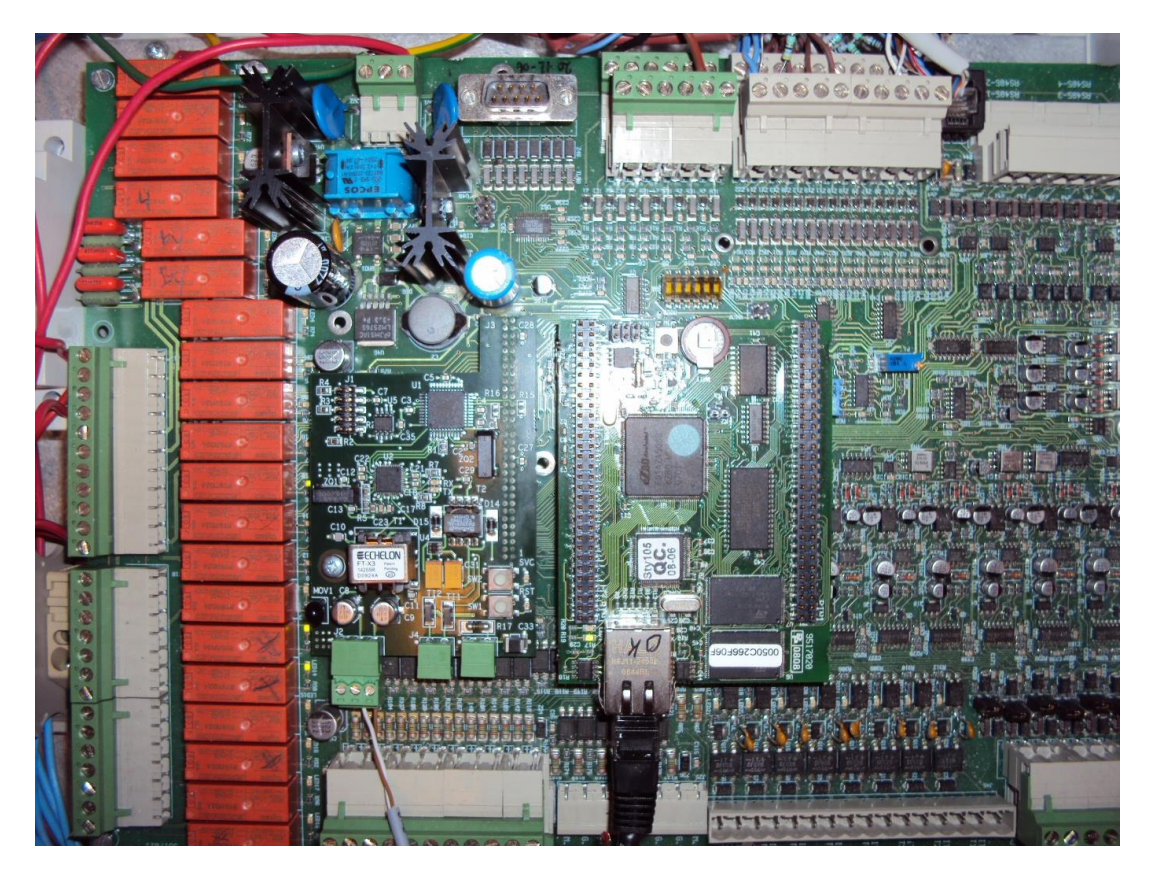

Make sure everything is in place, then **Power on** the controller.

## <span id="page-3-0"></span>**Connecting to PC**

Connect a PC to the network interface of the CTS6000 Controller and open the internet browser. In the address line of the internet browser write the IP-address of the unit (default address is 10.1.10.240) and press enter.

Then you should see the following screen.

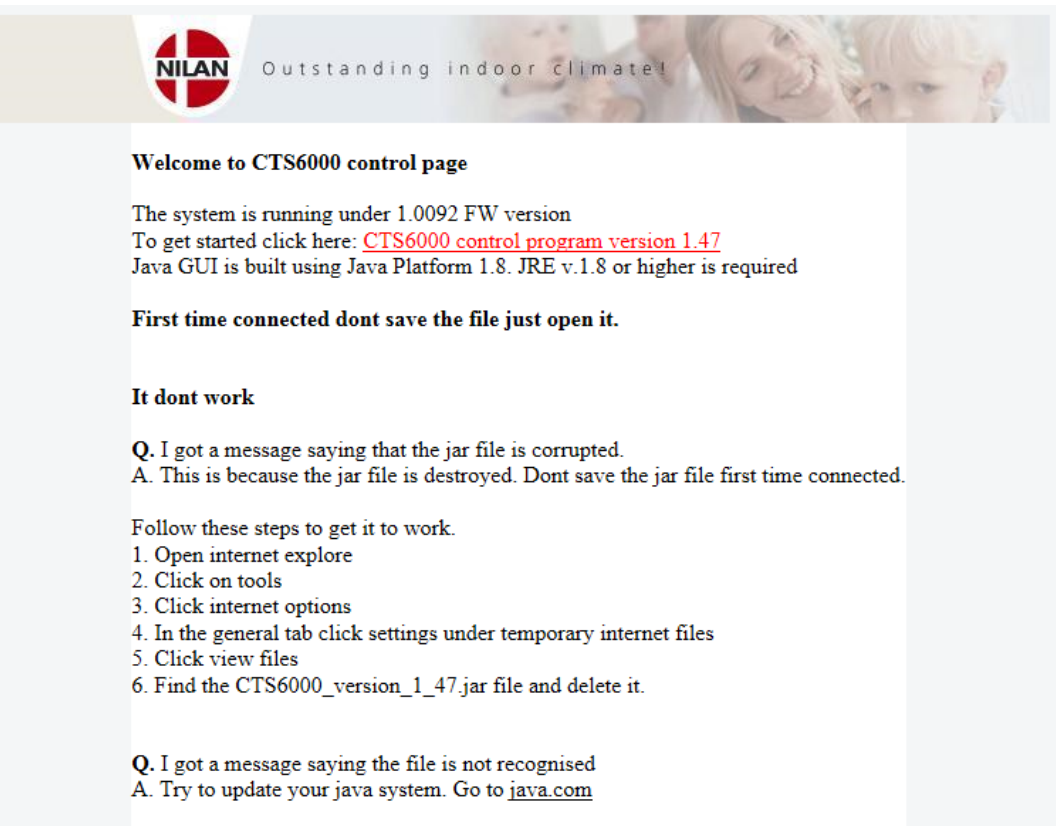

Read the instructions on the screen carefully, then click on the link CTS6000 control program.

#### <span id="page-4-0"></span>**Logon procedure**

Then this screen shows up.

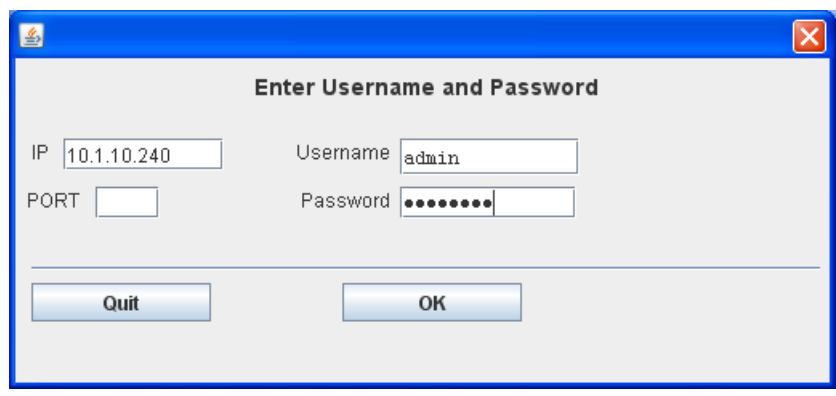

At the IP field write the IP-address of the unit (default is 10.1.10.240).

Username : admin, (case sensitive) Password : nilanadm, (case sensitive)

Press the OK button.

You should now be logged on to the unit as administrator.

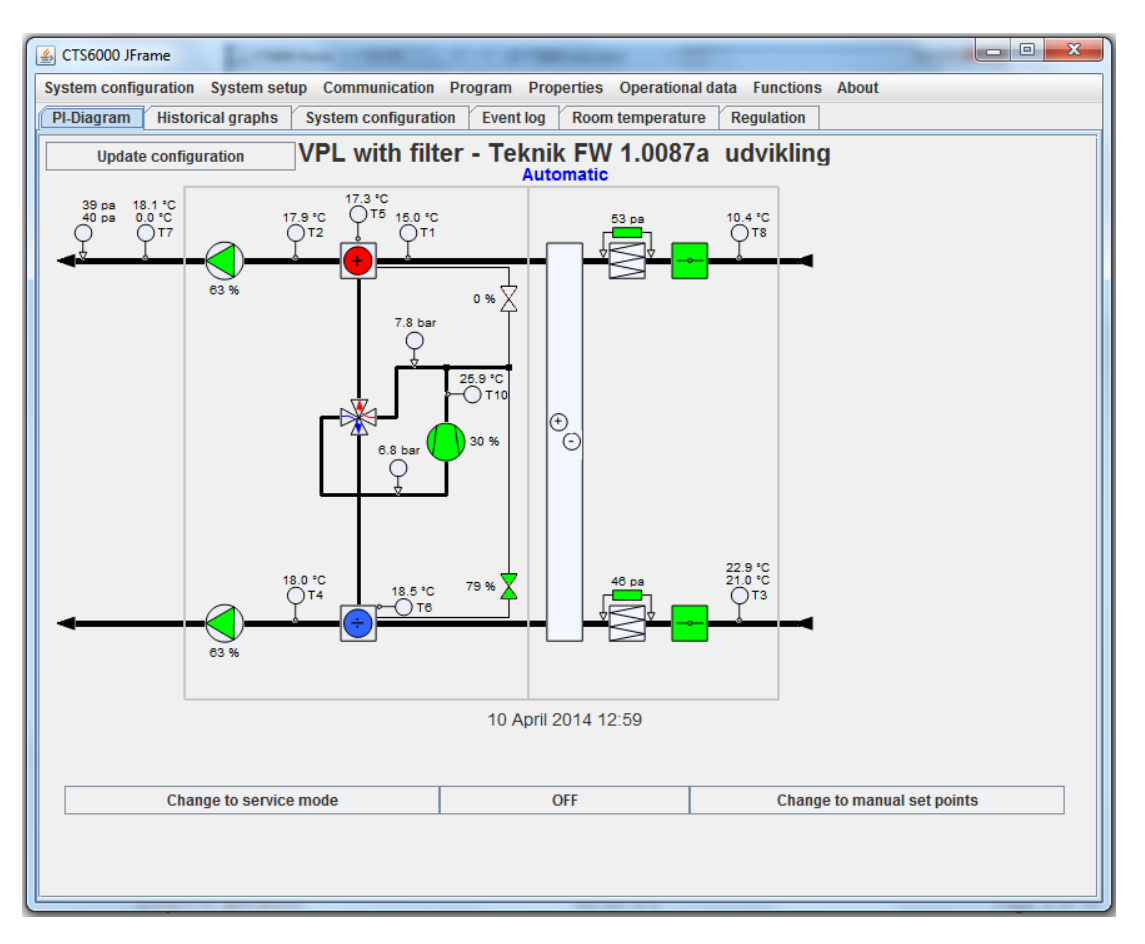

#### <span id="page-5-0"></span>**Firmware**

Open the About menu and check if the following information's are correct. Software version must be at least 1.0087 and Java version at least 1.39.

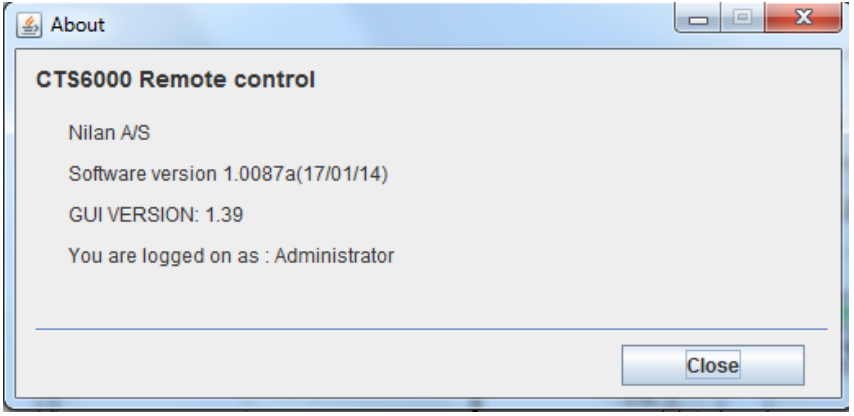

## <span id="page-6-0"></span>**LON-card configuration**

If these conditions are not meet, then you have to make a Firmware update on the unit. When the conditions are meet, open the functions menu / permissions and select LON-card configuration and make it available to user by pressing the arrow ►.

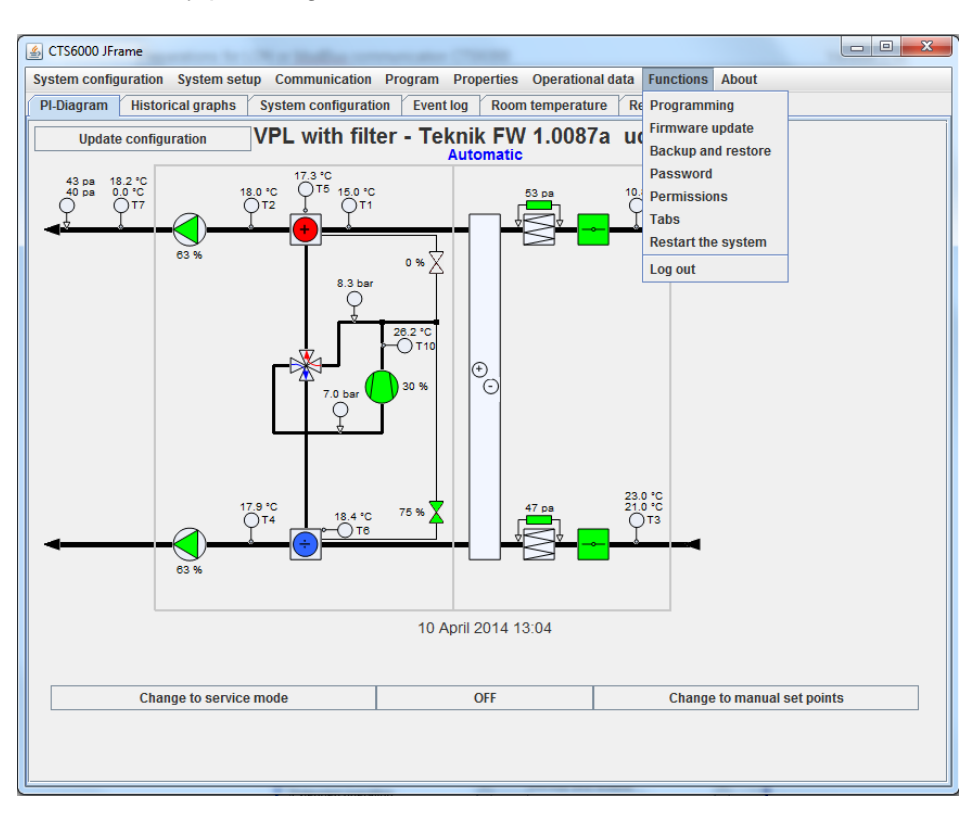

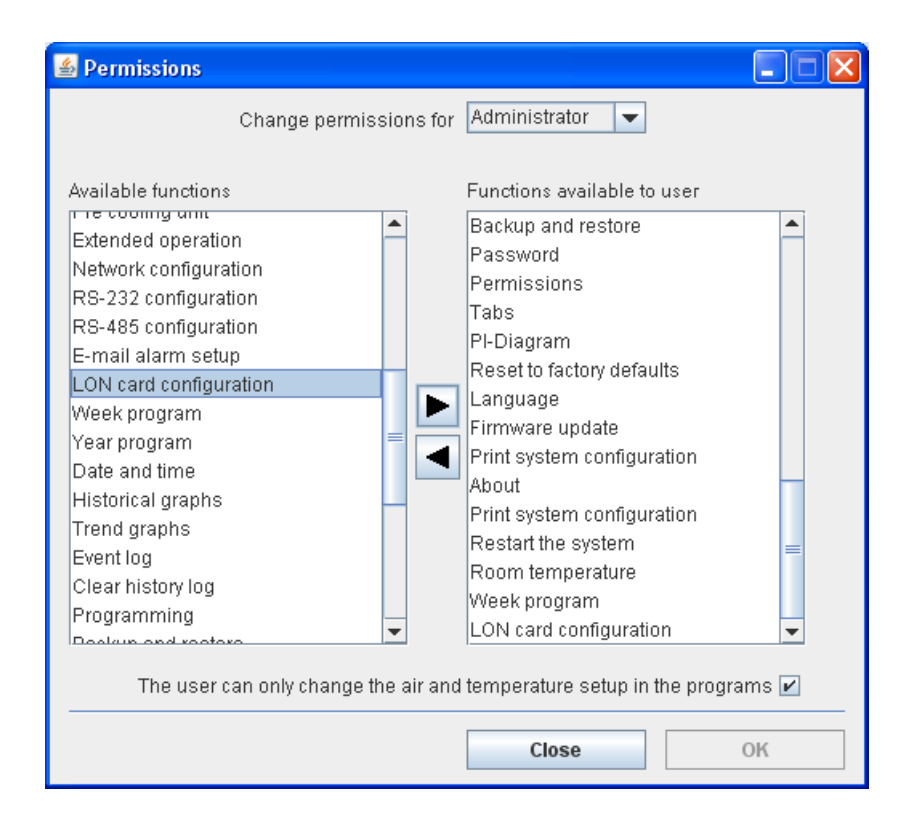

Click OK.

Open the menu Communication / LON-card configuration and place a tick in the box beside LON control.

![](_page_7_Picture_56.jpeg)

![](_page_7_Picture_57.jpeg)

Choose LON or MODBUS depending on whichever suits you. If MODBUS is chosen, set the appropriate parameters.

Click OK. When you open the window again you will see the card version. In this case ver. 1.7.4

![](_page_8_Picture_36.jpeg)

Open System configuration / system configuration.

Make the settings and the click OK.

![](_page_8_Picture_37.jpeg)

#### <span id="page-9-0"></span>**Restart system**

Finally go to the Functions menu and restart the system.

![](_page_9_Figure_4.jpeg)

Press Yes, and you are now ready to communicate either LON or MODBUS with the CTS6000 controller.

![](_page_9_Picture_6.jpeg)

The system now only can be operated by LON or MODBUS. LON CONTROL will be shown in the user panel.

![](_page_10_Figure_3.jpeg)